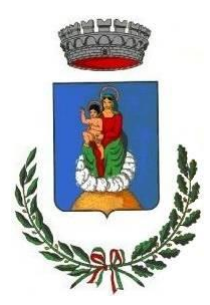

### **Comune di Santa Maria a Monte**

Provincia di Pisa

### **PIANO COMUNALE DI PROTEZIONE CIVILE**

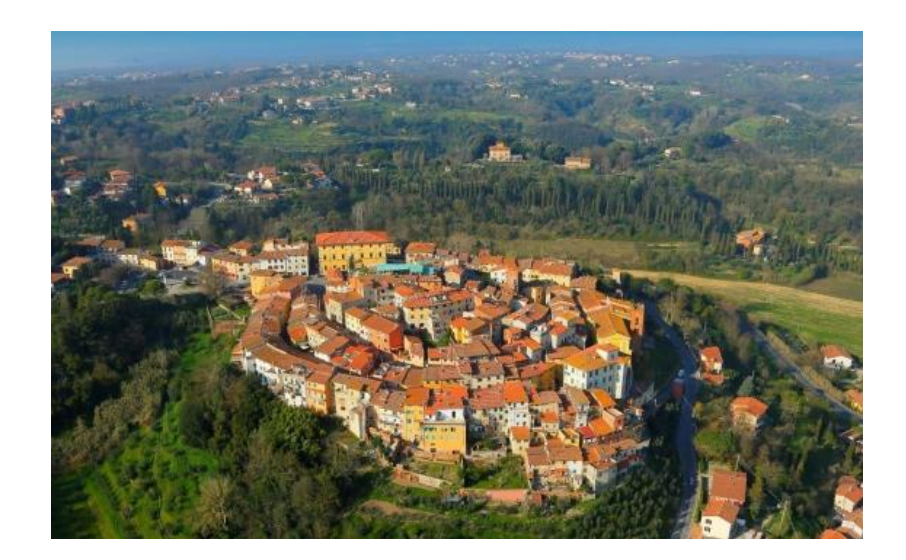

## **ALLEGATO 12**

# MANUALE ATTIVAZIONE SU SART

### **ALLEGATO 12**

**MANUALE ATTIVAZIONE SU SART** 

#### **ENTI-ATTIVAZIONE VOLONTARIATO**

- 1. Comunica al Cesi provinciale l'evento in corso o previsto per il quale intendi attivare il volontariato e, a tal proposito, richiedi l'apertura dell'evento su SART da parte della SOUP regionale al fine di poter avviare la procedura di attivazione. **NOTA:** *è importante l'immediatezza della comunicazione per garantire il rapido avvio della procedura di attivazione del volontariato.*
- 2. Accedi a SART con la PWD " (nome ente)" che è stata assegnata

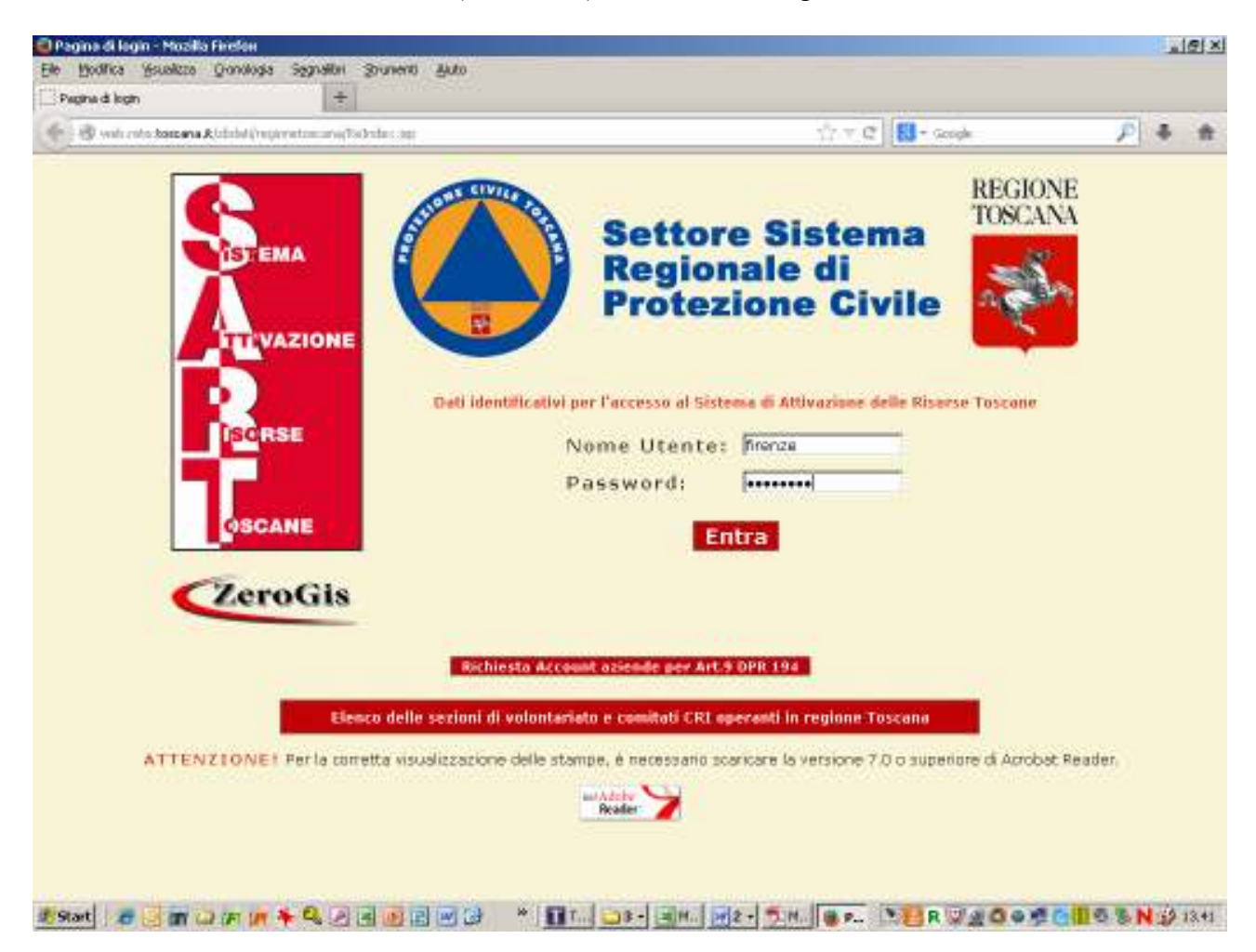

3. Nel menù di sinistra seleziona il tasto **"Anagrafica Eventi"** e controlla, nell'elenco che appare, l'avvenuta apertura dell'evento che ti riguarda.

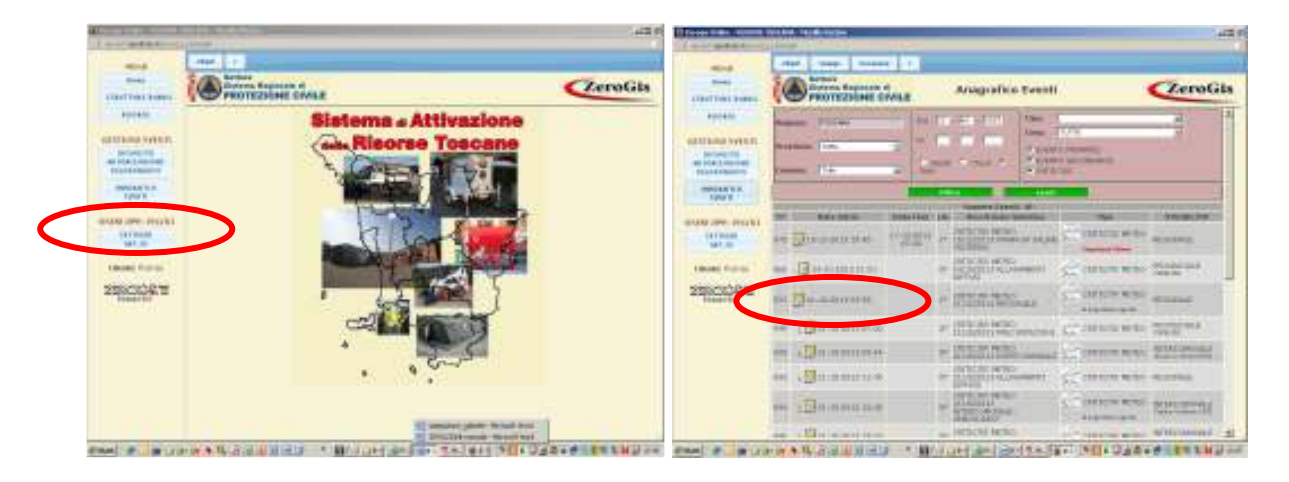

4. Seleziona il bottone **"Richiesta Autorizzazione volontariato"** e, dalla pagina che si apre (Nuova richiesta di attivazione), seleziona **"Eventi Emergenziali"**

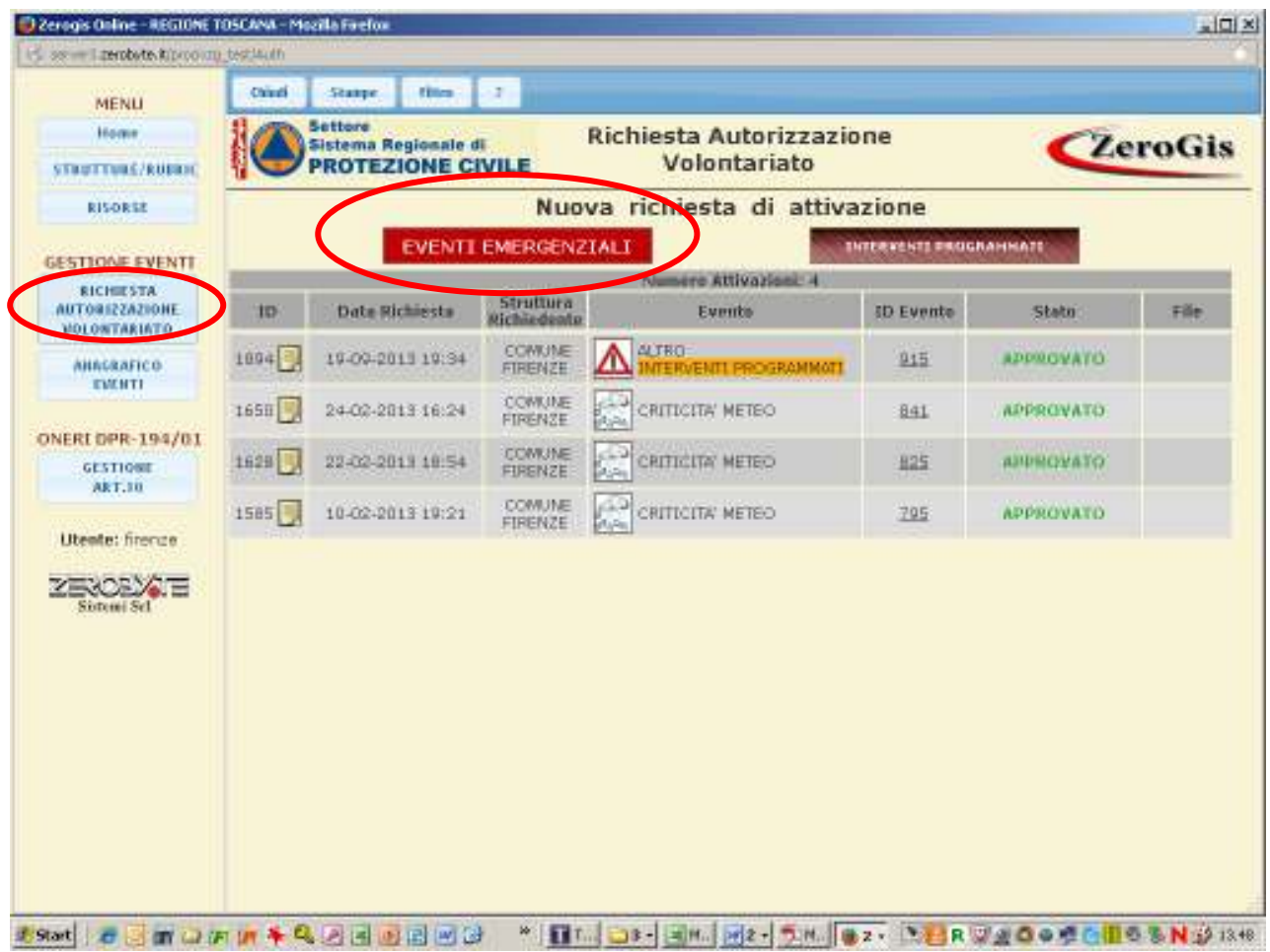

5. Compila la scheda, selezionando dal menù a tendina degli eventi, quello che ti riguarda, e per il quale attivi il volontariato. Selezionato l'evento ti appare il bottone **"Crea Segreteria"**

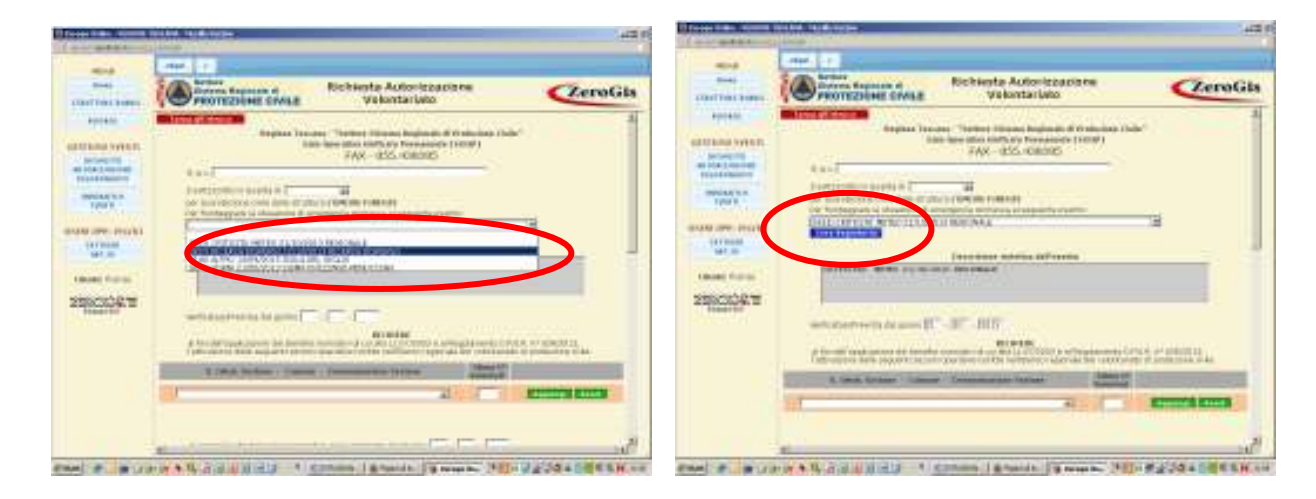

6. Selezionando il bottone **"Crea Segreteria"** si apre una finestra con semplici dati da compilare e selezionando **"Conferma"** si crea la segreteria necessaria per la registrazione dei volontari attivati

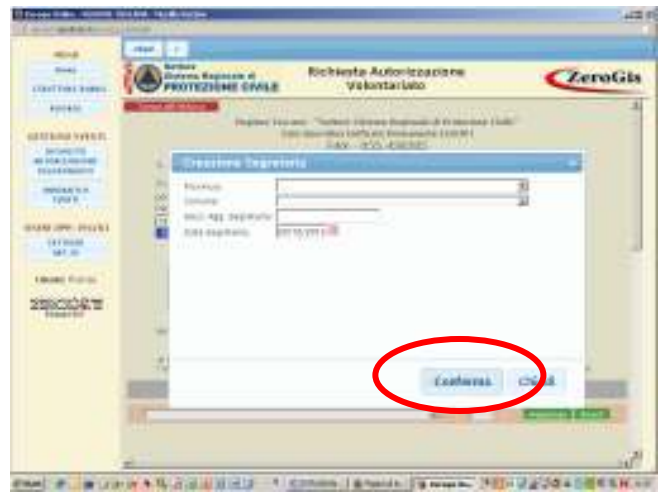

**NOTA:** *la creazione della segreteria è un passaggio obbligatorio senza il quale non va a buon fine la procedura di attivazione del volontariato* 

7. Seleziona le sezioni di volontariato che intendi attivare e, per inserirle, seleziona il bottone verde **"Aggiungi"**. Le sezioni attivabili, e visibili nel menù a tendina, sono quelle che hanno sede nell' ambito territoriale di competenza.

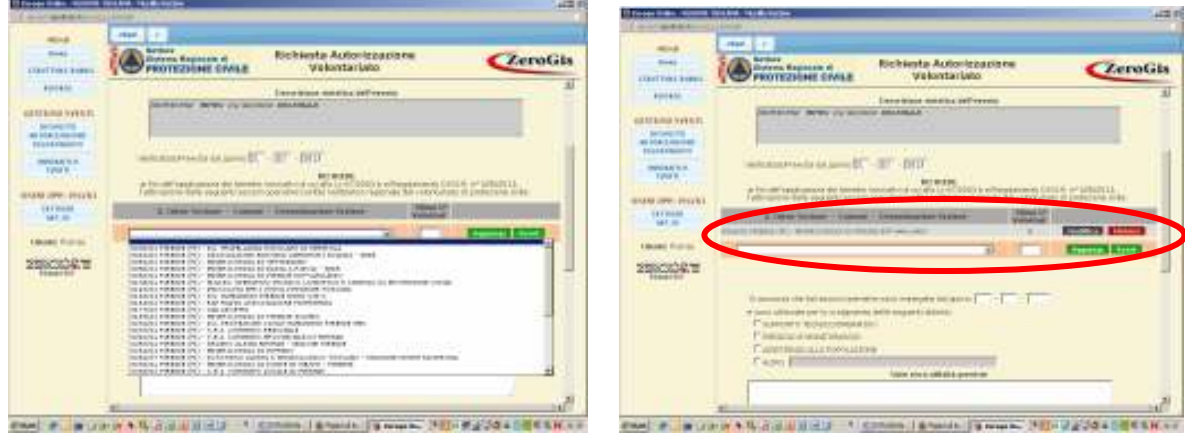

- 8. Inserisci la data di impiego e l'attività per la quale vengono attivate le sezioni scelte
- 9. La pagina di richiesta riporta in automatico : la segreteria di riferimento, l'Ente impiegante, che rilascerà l'attestato di partecipazione, e l'Ente attivante a cui verranno inoltrate le richieste di rimborso del volontariato, ex art.10 DPR194/2001. Generalmente Ente attivante ed Ente impiegante coincidono

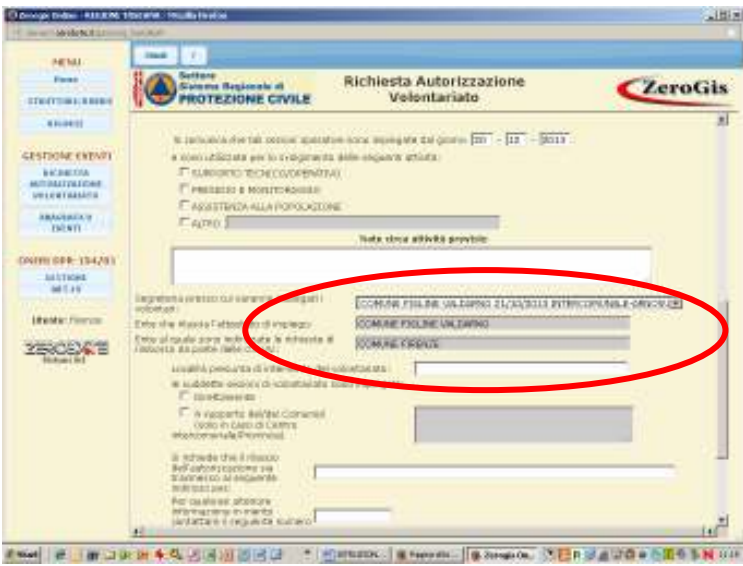

- 10. Indica la località di impiego e se le squadre attivate sono impiegate direttamente ovvero a supporto di un altro Comune ( questo vale solo se l'Ente attivante è una Provincia)
- 11. Indicare l'indirizzo di posta elettronica certificata (PEC) e tutti gli altri riferimenti per eventuali contatti
- 12. Salva e NON inoltrare se non hai completato la richiesta di attivazione. In questo caso la richiesta non ha ancora valore.
- 13. Salva e INOLTRA se hai completato la richiesta di attivazione. A questo punto, dopo l'inoltro la richiesta è immodificabile. Per aggiungere eventuali ulteriori sezioni, diverse da quelle già inserite, occorre procedere ad una nuova richiesta.

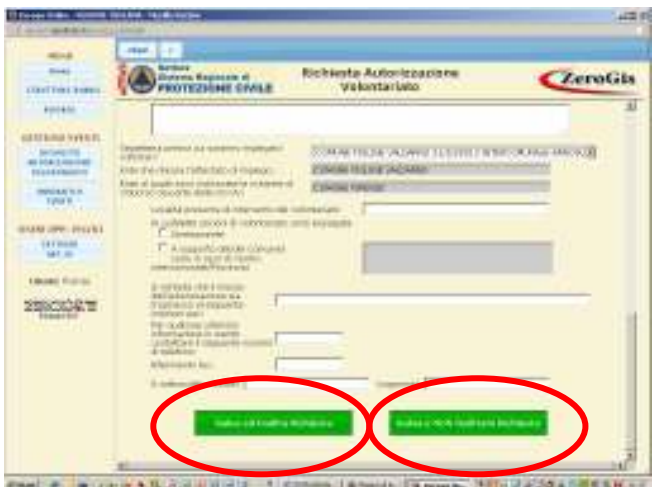

14. Controlla, selezionando il bottone "**"Richiesta Autorizzazione volontariato"** lo stato della richiesta inoltrata. Se risulta **"Approvata"** vuol dire che sono riconosciuti i benefici di legge per le sezioni di volontariato selezionate nella richiesta. In tal caso, nei giorni seguenti apparirà, a fianco della richiesta, il file in formato pdf dell'autorizzazione firmata digitalmente.

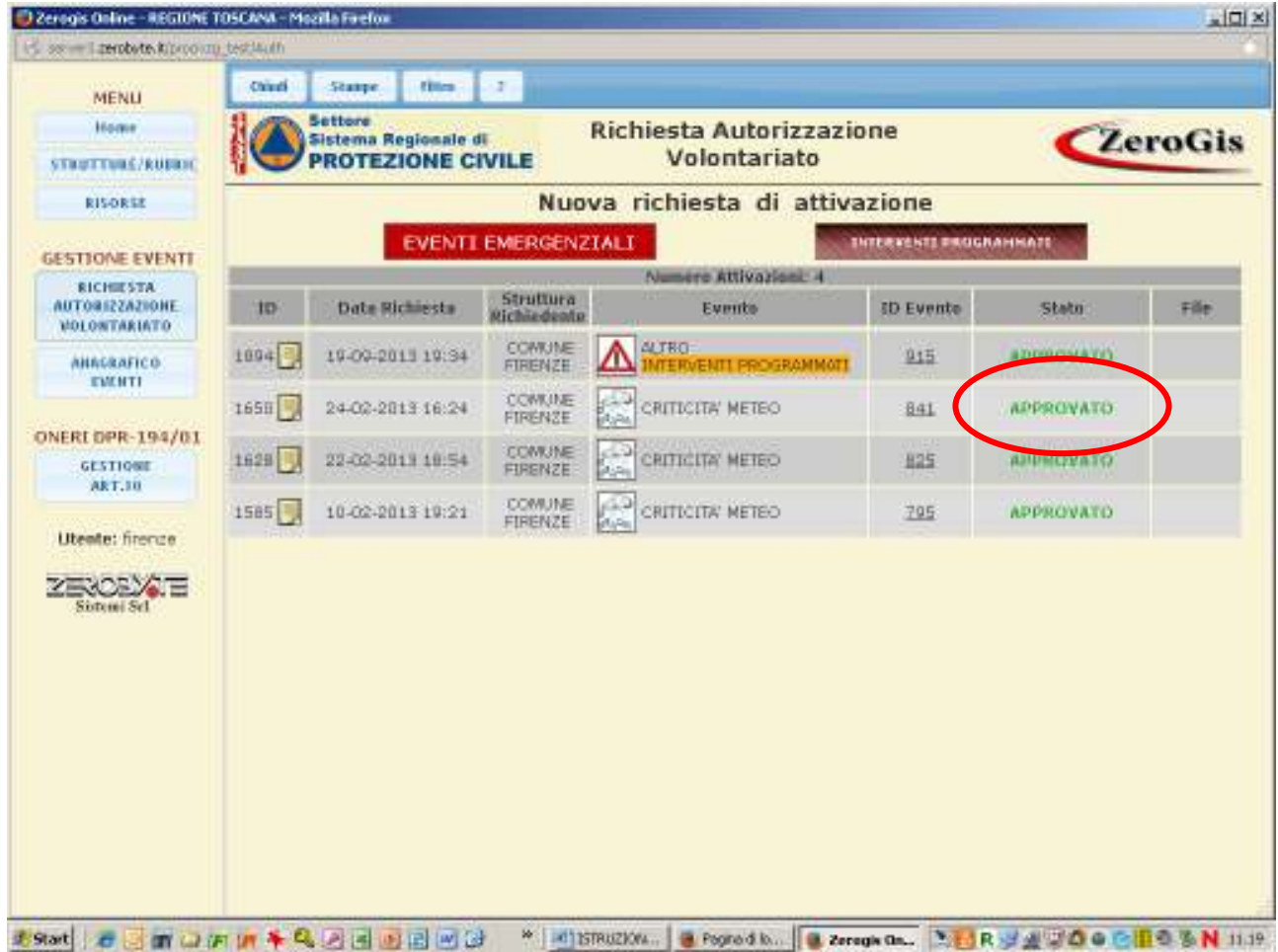

#### **ENTI- GESTIONE DELLA SEGRETERIA (Ente impiegante)**

1. Accedi a SART con la PWD "seg-(ente)" che è stata assegnata per la gestione delle segreterie.

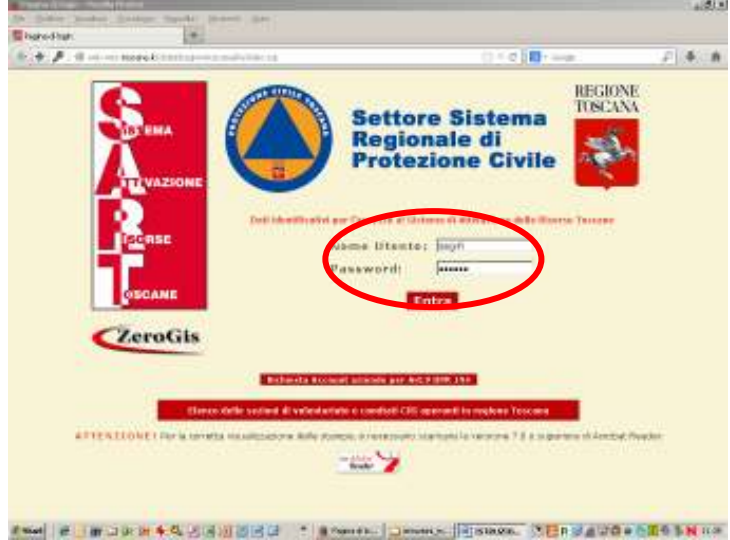

2. Nel menù di sx seleziona il tasto **"Segreterie"** e scegli la segreteria che ti riguarda cliccando il corrispondente bottone di avvio nella colonna di destra

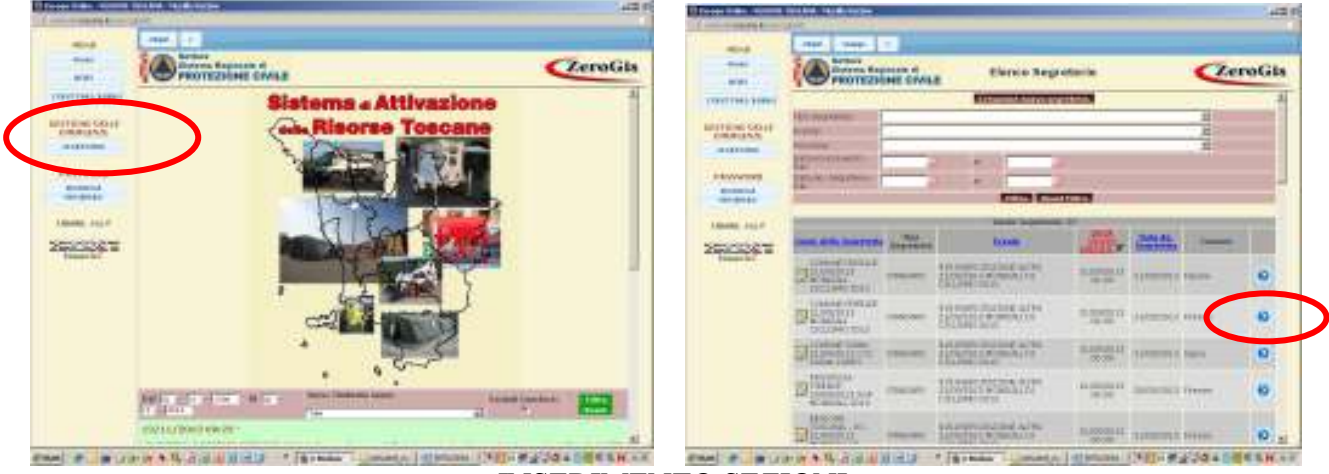

INSERIMENTO SEZIONI

1. Registra le sezioni attivate cliccando il tasto **"Registrazione Sezioni ed Enti"**, e compila i dati servendoti dei dati contenuti nelle schede **modello. D** delle disposizioni regionali, che le squadre di volontariato avranno portato e compilato

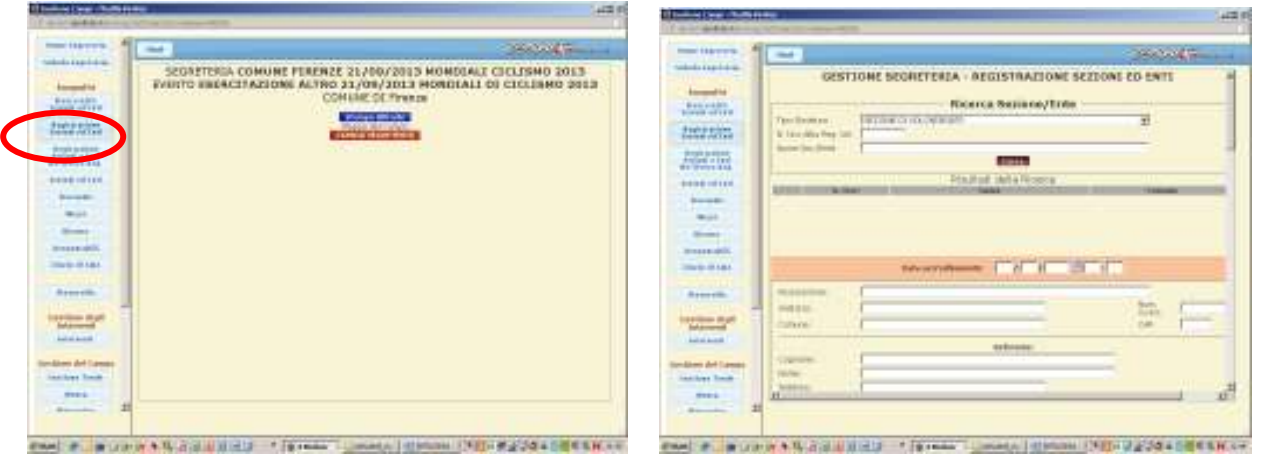

2. Seleziona la sezione che vuoi registrare ricercandola per numero di iscrizione all'elenco o per Comune dove ha sede e clicca il tasto verde **"INS"**. Ti apparirà, sotto la sezione selezionata, lo stato di attivazione (es."*attivazione approvata*")

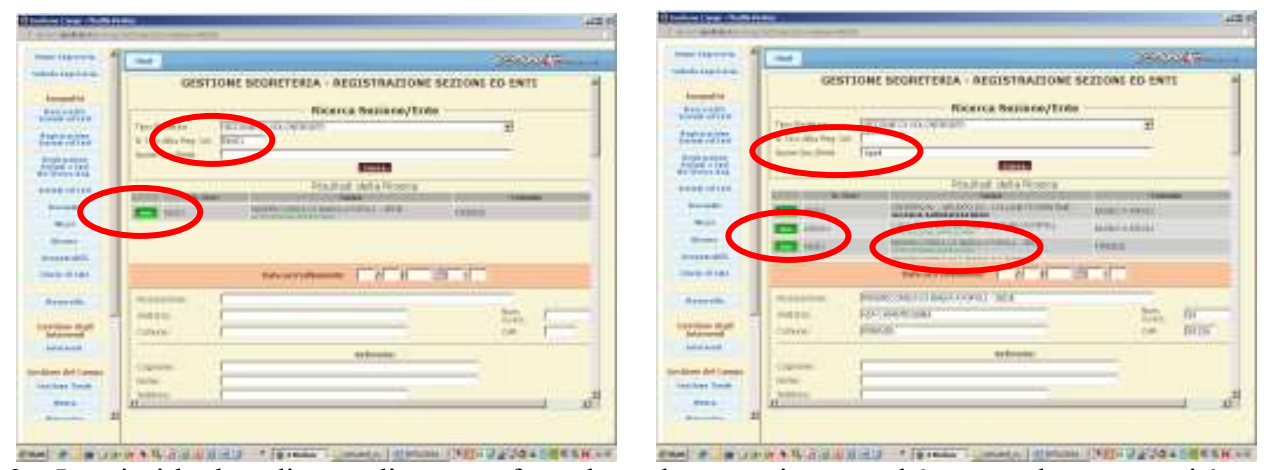

3. Inserisci la data di accreditamento facendo molta attenzione perché questa data comparirà sugli attestati di presenza ai fini del riconoscimento dei benefici di legge(art.9 e 10 DPR 194/2001)

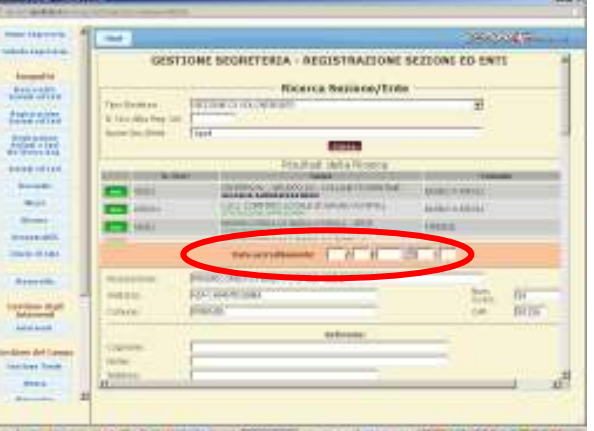

- 4. Inserisci i dati del referente della squadra che è arrivata sul posto
- 5. Seleziona l'autorizzazione regionale con la quale la sezione è stata attivata e l'Ente che l'ha attivata. Nel caso in cui non sia presente alcun dato significa che l'Ente che l'ha attivata non ha seguito la procedura di richiesta tramite il SART e non potranno essere rilasciati gli attestati di partecipazione validi ai fini del riconoscimento dei benefici di legge.
- 6.

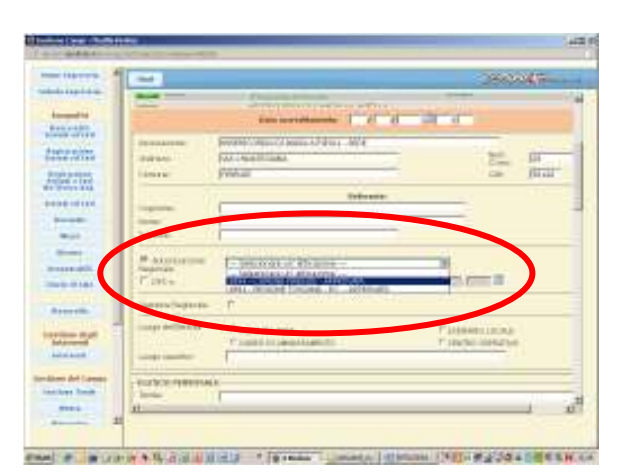

7. Indica il luogo dove viene impiegata la sezione.

*8.* Dall'elenco del personale seleziona, dal menù a tendina, i nominativi dei volontari della sezione e presenti in archivio indicando con attenzione se richiedono l'applicazione dell'art.9 oppure no.

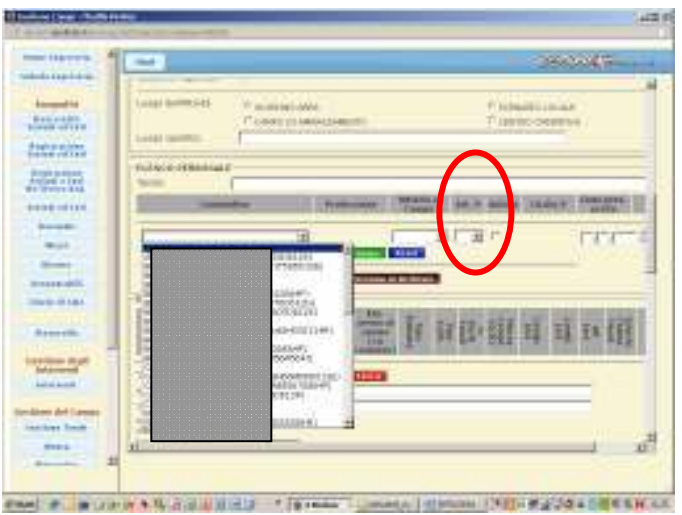

**NOTA:** *Questa scelta influisce sul rilascio dell'attestato di partecipazione valido ai fini del riconoscimento dei benefici corrispondenti.*

9. Ogni volontario, dopo essere inserito, deve essere **"registrato nel campo"**azionando l'apposito bottone verde.

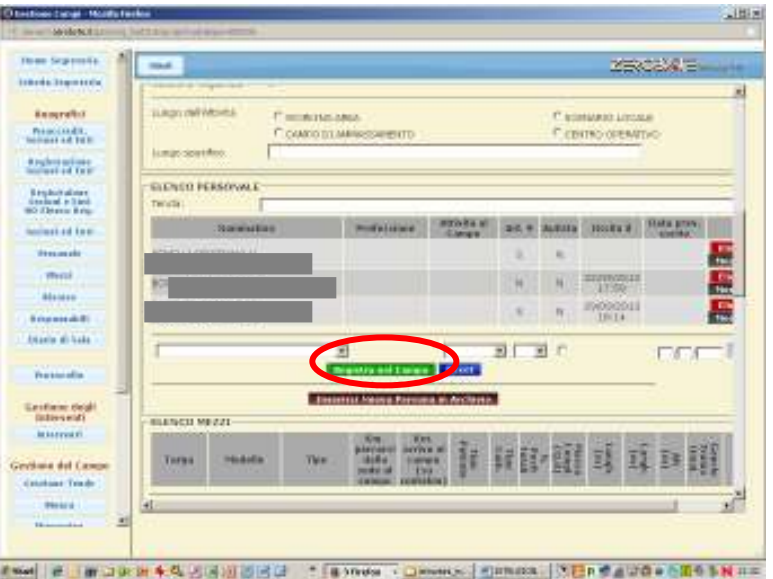

10. Nel caso in cui il volontario non compaia nel menù deve essere inserito mediante il tasto "Inserisci nuova persona in archivio" compilando la scheda che comparirà in una nuova finestra.

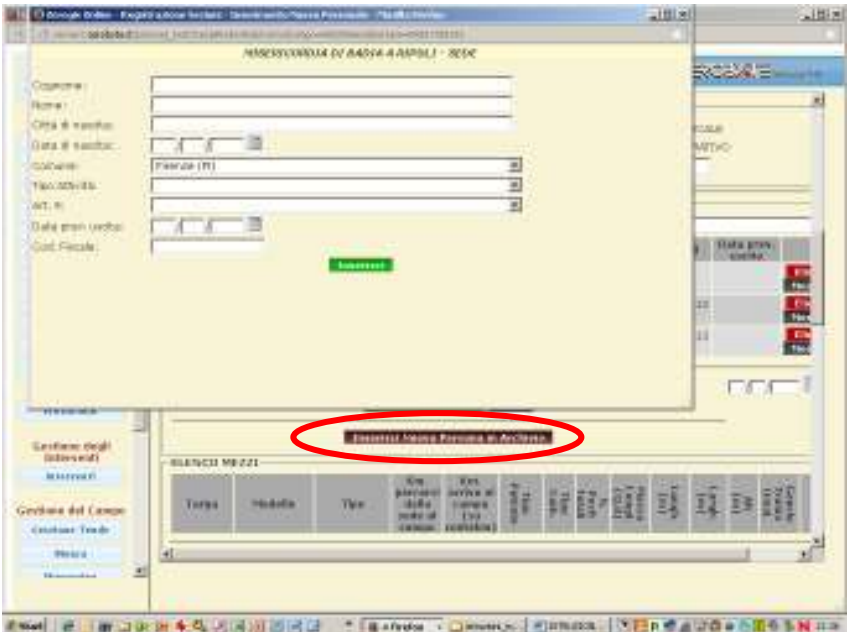

11. Si passa poi alla registrazione dei mezzi selezionandoli digitando la targa e selezionando il bottone **"Cerca"**. Se il mezzo è presente nei dati del censimento, il sistema carica tutte le informazioni relative a quel mezzo, se non è stato censito occorre inserire al momento tutte le caratteristiche richieste. Alla fine dell'inserimento seleziona il tasto**"registra nel campo".**

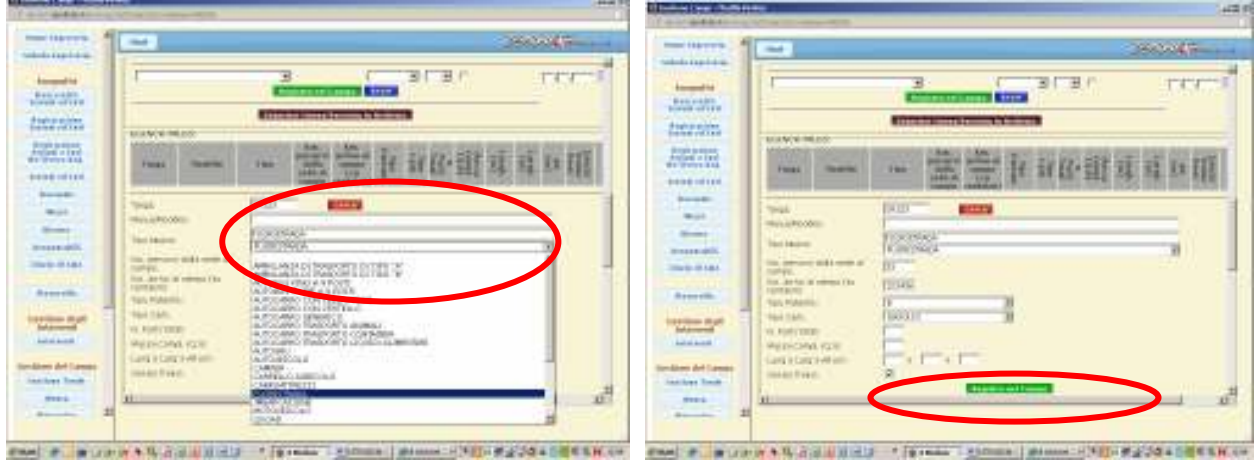

12. Oltre al personale e ai mezzi è necessario registrare anche le risorse portate dalla sezione. Se la risorsa è già presente in archivio sarà possibile selezionarla dal menù a tendina, in caso contrario andrà inserita tramite l'apposito bottone **"Inserisci nuova risorsa in archivio"** e compilando i dati richiesti come per i mezzi.

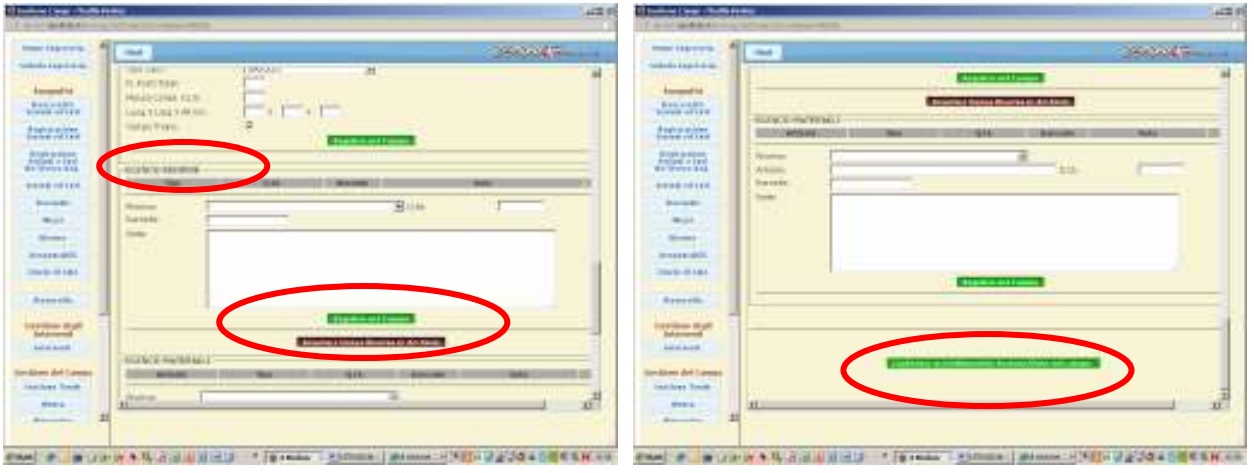

13. Terminato l'inserimento i dati andranno registrati utilizzando il pulsante **"Conferma accreditamento Sezione/Ente nel campo"**

Le sezioni registrate sono visibili selezionando nel menù generale il tasto **"Sezioni ed Enti"**. Per visualizzare o modificare i dati di ogni sezione si clicca sull'icona sulla sinistra e si apre la relativa scheda.

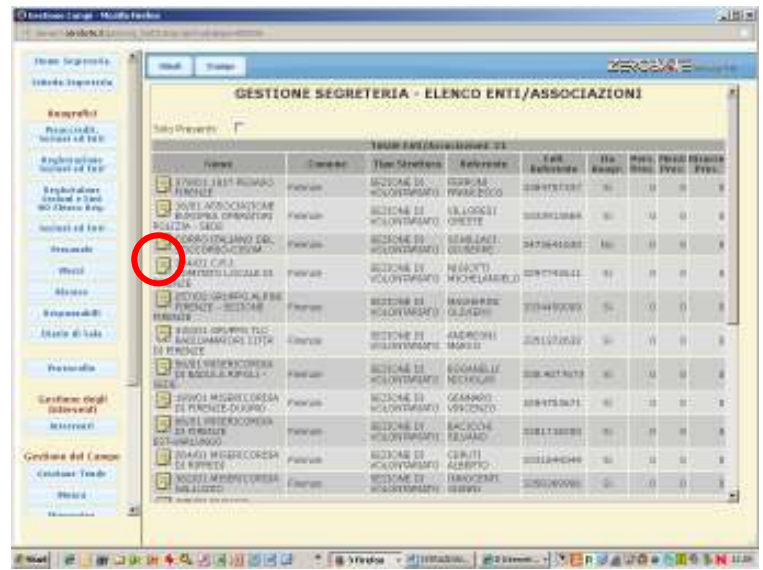

#### FINE IMPIEGO

1. Quando la squadra, o parte di essa, ha terminato l'impiego ne deve essere registrata l'uscita. Aprendo la scheda della sezione, si selezionano, selezionando i quadratini di destra, i volontari, i mezzi e le risorse che vanno via, e si aziona il bottone **"Fine Impiego"**. Questa azione produce già le stampe in formato pdf degli attestati di partecipazione, sia dei volontari che dei mezzi/risorse selezionate.

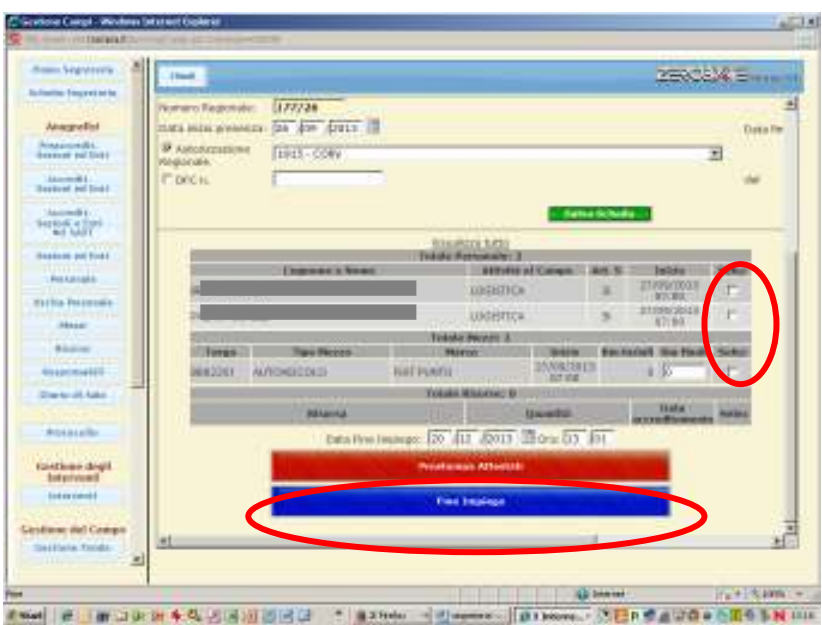

2. Nel caso in cui si voglia stampare un attestato anche successivamente alla procedura di termine impiego si opera come segue: per i volontari: si aziona il bottone **"Personale"** del menù generale, si clicca sull'icona del volontario e si apre una nuova pagina in cui si vedono tutti i movimenti del volontario. Da questa pagina è possibile sia apportare modifiche ai dati, sia stampare gli attestati di partecipazione.

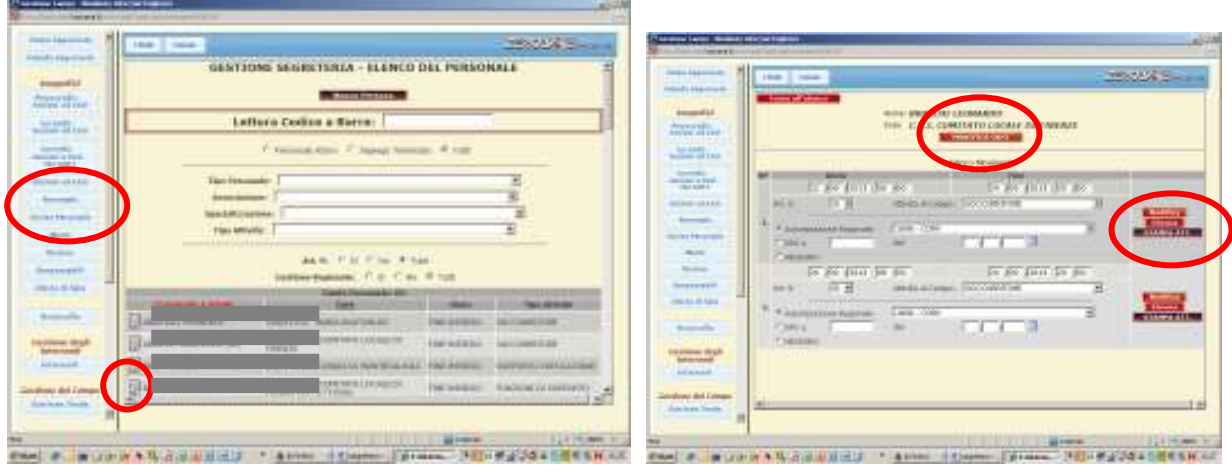

Peri mezzi: si aziona il bottone **"Mezzi"** dal menù generale e tutto è come per i volontari.

#### REFERENTE SEGRETERIA

Per ogni attività all'interno della segreteria viene identificato un referente. Selezionando il tasto **"Responsabili"** sul menù di sinistra della Home Page compare l'elenco dei referenti. E' importante inserire, selezionando **"Nuovo Responsabile"** il referente della segreteria perché questo nominativo viene poi stampato negli attestati di partecipazione rilasciati ai volontari. L'inserimento avviene selezionando il nominativo da un menù a tendina che contiene tutto il personale che si è registrato. Quindi, prima di essere indicata come referente, la persona deve essere stata registrata nella segreteria. La procedura si conclude selezionando il bottone **"Inserisci nel campo"** 

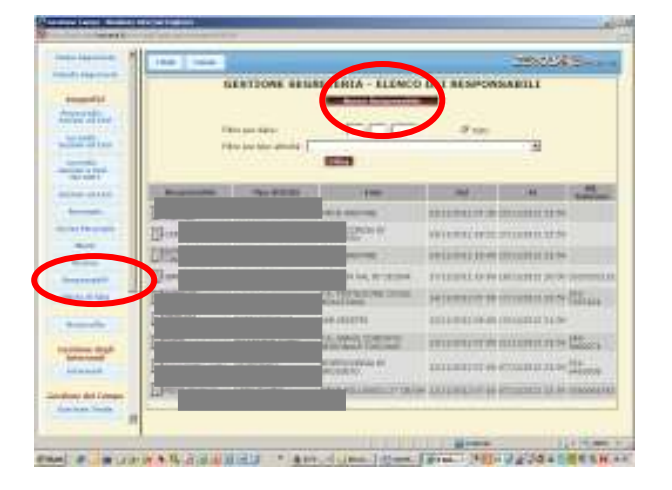

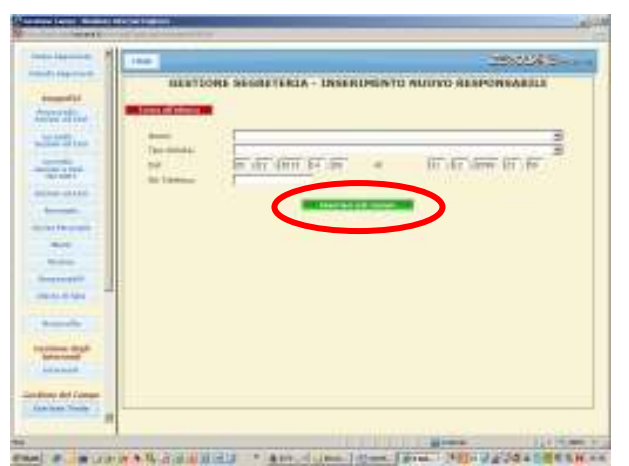

#### **ENTI-ISTRUTTORIA RICHIESTE DI RIMBORSO ART.10 (Ente Attivante)**

1.Accedi a SART con la medesima PWD " (nome ente)" che è stata assegnata per l'attivazione del volontariato.

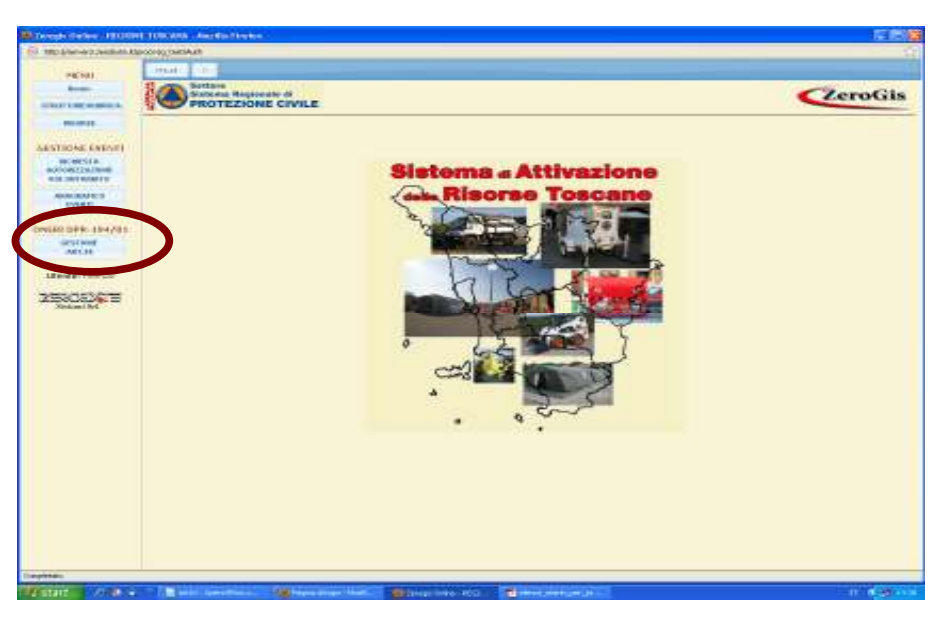

2.Seleziona, sul menù di sx, il bottone **"Gestione art.10".** Comparirà l'elenco delle richieste di rimborso (art.10) delle sezioni di volontariato attivate, con indicazione della fase della richiesta in particolare: *Bozza* (l'associazione sta elaborando la domanda) *Inviata* (l'Associazione ha completato la domanda e l'ha inoltrata all'Ente attivante)

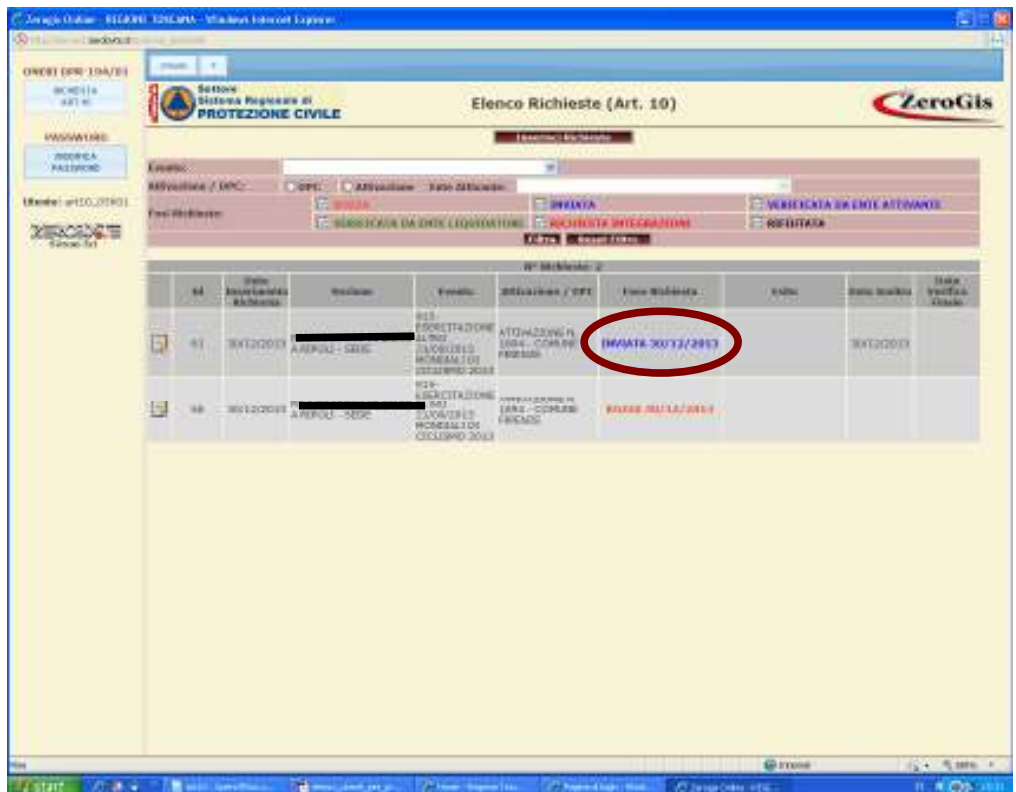

Nel caso di domanda *"inviata"* è necessario che l'associazione abbia anche trasmesso all'indirizzo di posta elettronica certificata (PEC) dell'Ente attivante che fa l'istruttoria, la domanda firmata e accompagnata dalla copia di un documento di identità. In caso contrario non ha inizio l'iter istruttorio.

3.Seleziona l'icona della domanda di rimborso che vuoi istruire e procedi all'istruttoria esaminando nel dettaglio i dati contenuti e verificandone la correttezza e congruità secondo le nuove disposizioni regionali in merito all'ammissibilità delle spese e della relativa documentazione di accompagnamento.

4.In particolare vanno esaminati tutti i files in formato PDF della documentazione attestante le spese sostenute e riferite al mezzo o risorsa indicata sulla medesima riga, verificandone la validità e la congruità degli importi e delle date con l'effettivo periodo di impiego del mezzo.

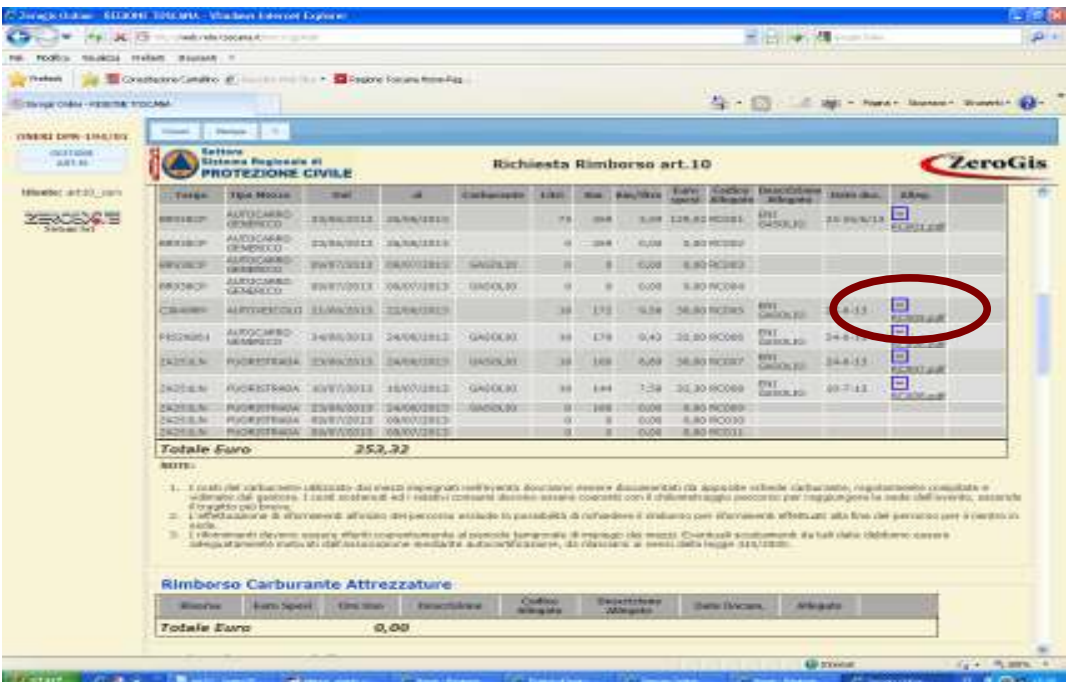

5.Puoi inserire note utili ai fini dell'istruttoria, oppure puoi inserire note per richiesta integrazioni o per il rifiuto della domanda

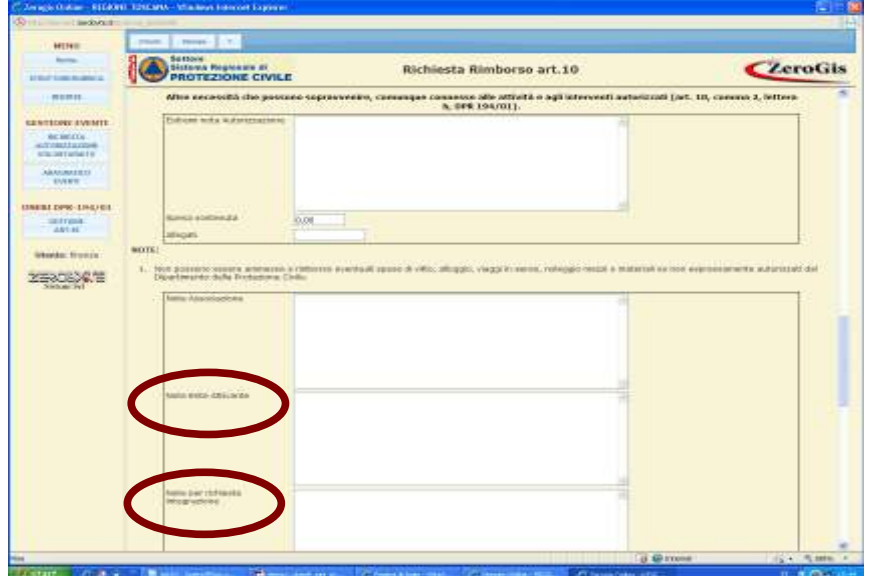

6.Nel caso di richiesta integrazioni, seleziona in fondo pagina il bottone **"Richiedi integrazioni".** In tal caso la domanda ritorna allo stato di "*Bozza*" (compilabile dall'associazione) ed il sistema inoltra automaticamente una e-mail all'associazione, nella quale vengono riportate le richieste di integrazione scritte nella nota affinché l'associazione provveda con tempestività a riportare nella domanda le integrazioni richieste riavviando l'iter istruttorio interrotto.

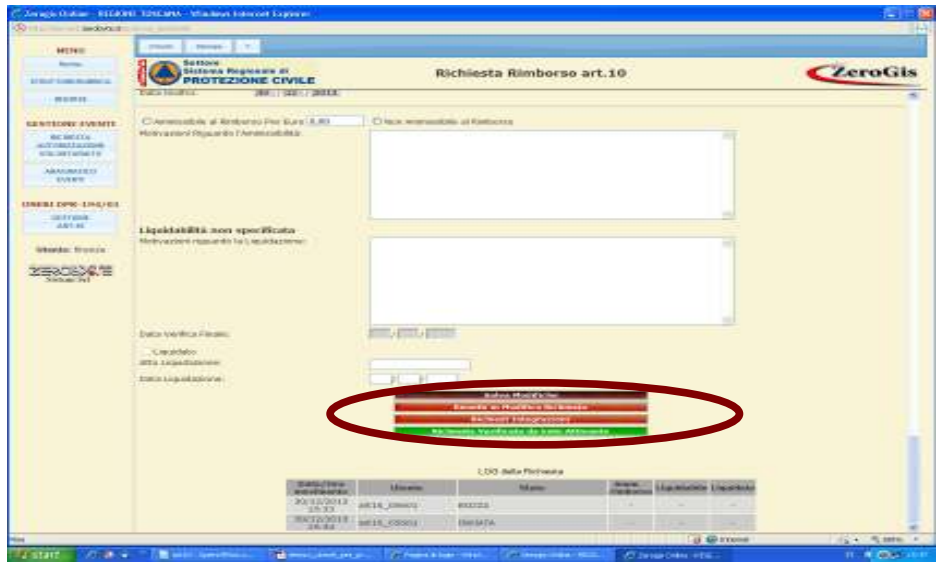

7.Riporta la cifra ammissibile a rimborso, che può essere diversa da quella richiesta nel qual caso dovranno essere riportate le motivazioni nello spazio sottostante "*Motivazioni riguardo all'ammissibilità*", ovvero seleziona "*Non ammissibile a rimborso*" se la domanda viene valutata non ammissibile a rimborso, indicandone sempre le motivazioni.

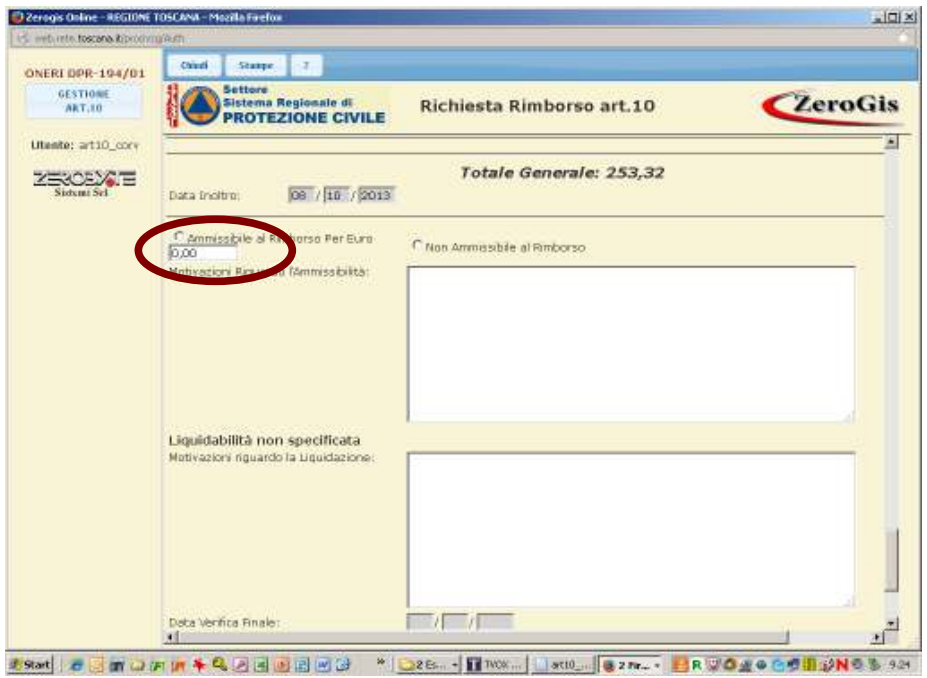

8.I dati relativi alla liquidazione sono di competenza della Regione e quindi non compilabil

9.In fondo pagina ci sono quattro bottoni:

o*Salva Modifiche*: per salvare l'istruttoria in corso anche se non completata o*Rimetti in modifica la richiesta*: se l'associazione chiede lo sblocco della domanda perché vuole apportare delle modifiche. La domanda torna allo stato di "*Bozza*" o*Richiedi integrazioni*: se, in fase di istruttoria sono necessarie integrazioni da parte

dell'associazione. La domanda torna allo stato di "*Bozza*".

o*Richiesta verificata da Ente Attivante.* L'istruttoria è stata completata, e viene inoltrata informaticamente alla Regione ai fini della successiva liquidazione. L'istruttoria non è più modificabile da parte dell'Ente che l'ha eseguita.

10.Torna all'elenco generale delle domande di rimborso e seleziona l'evento di riferimento. Compariranno sulla sinistra dei quadratini di selezione per ogni domanda verificata.

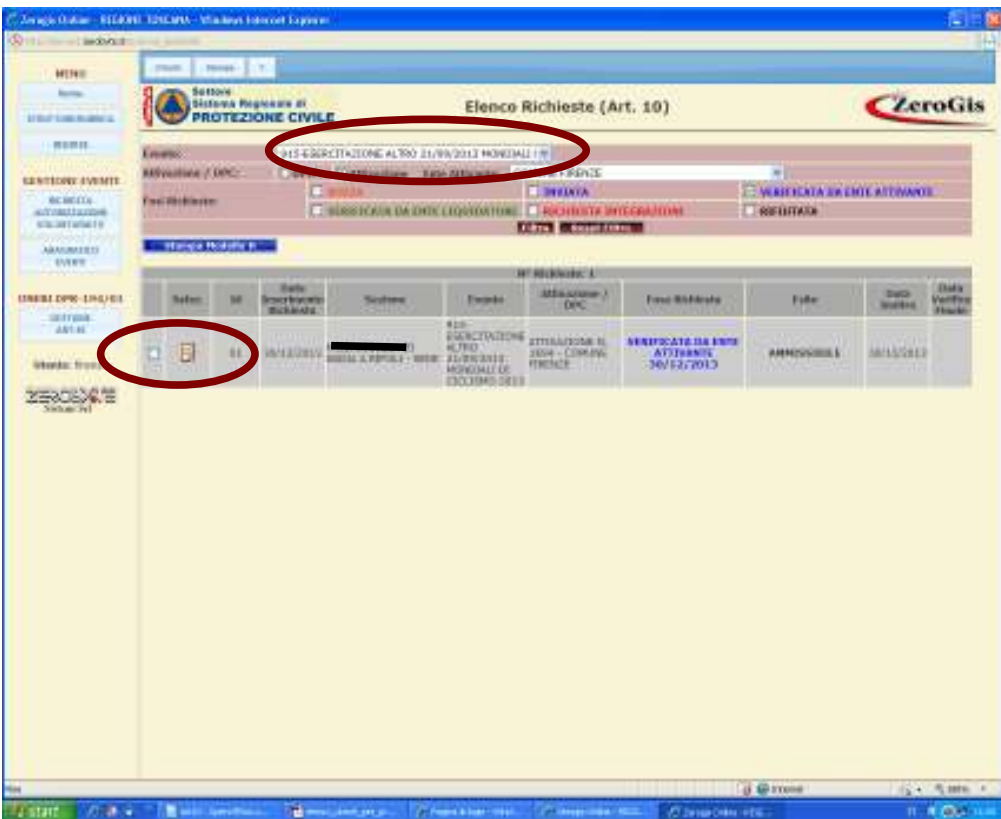

*10.*Seleziona le domande istruite per le quali vuoi chiedere l'accredito ai fini della liquidazione e poi seleziona il tasto *"Stampa Modello H"* 

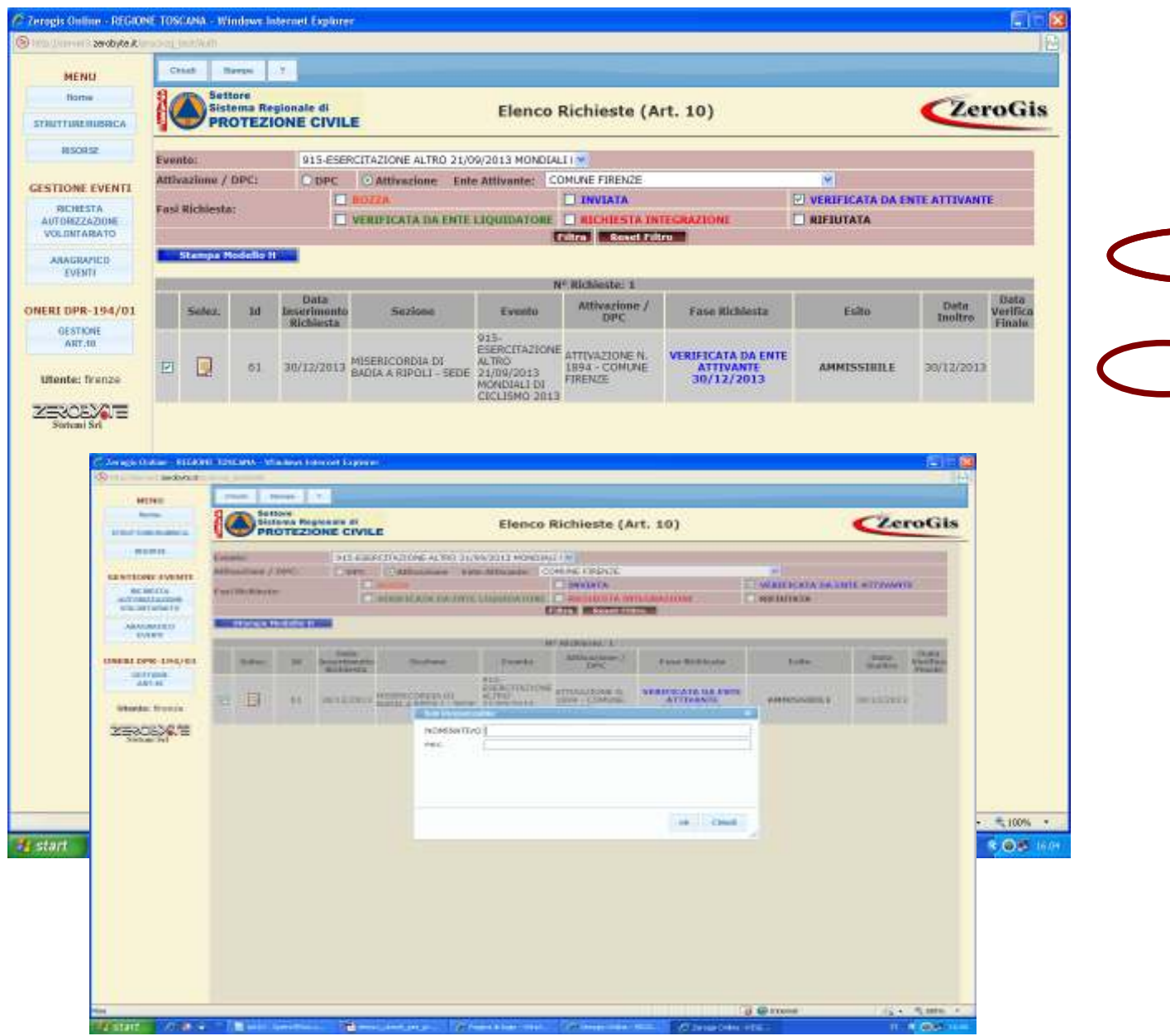

Nella finestra che sia apre dovrai inserire il nominativo del responsabile dell'ufficio di protezione civile dell'Ente, ed il relativo indirizzo di posta elettronica certificata al quale dovranno essere trasmesse tutte le comunicazioni in merito.

Confermando con *"OK"* il sistema produce in formato pdf il modello H previsto nelle disposizioni regionali. Il modello va firmato digitalmente dal responsabile indicato, e va inoltrato all'indirizzo di posta elettronica certificata (PEC) della Regione.

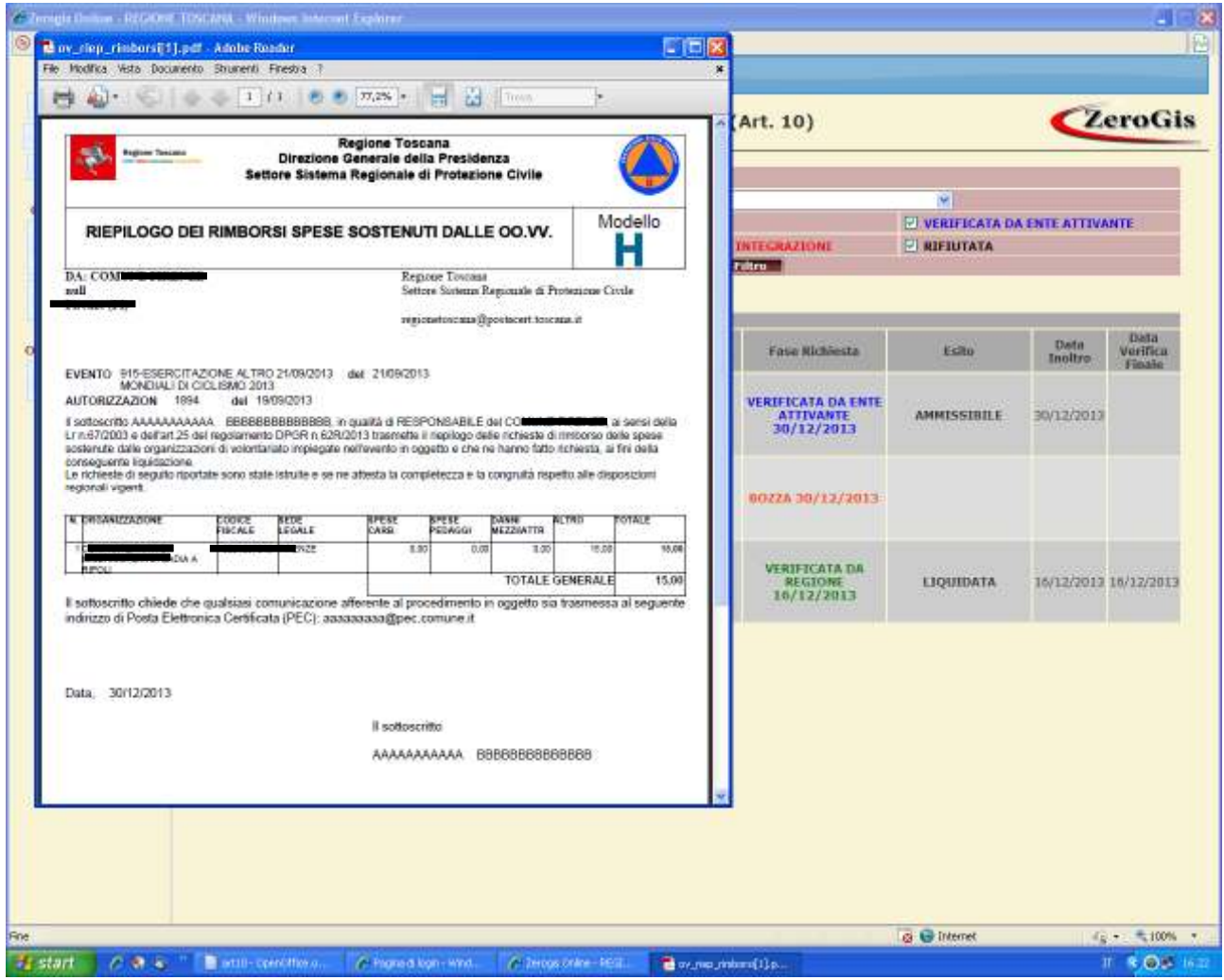